### **ATENÇÃO : ORIENTAÇÃO PARA CANDIDATOS A CONTRATAÇÃO**

#### **Introdução**

No sistema de atribuição online o professor pode manifestar interesse em turmas com aulas vagas de escolas da rede estadual, indicar a ordem de preferência e, caso seja classificado, ser atribuído sem sair de casa. Esse sistema tem por objetivo dar mais transparência e facilitar o processo de atribuição.

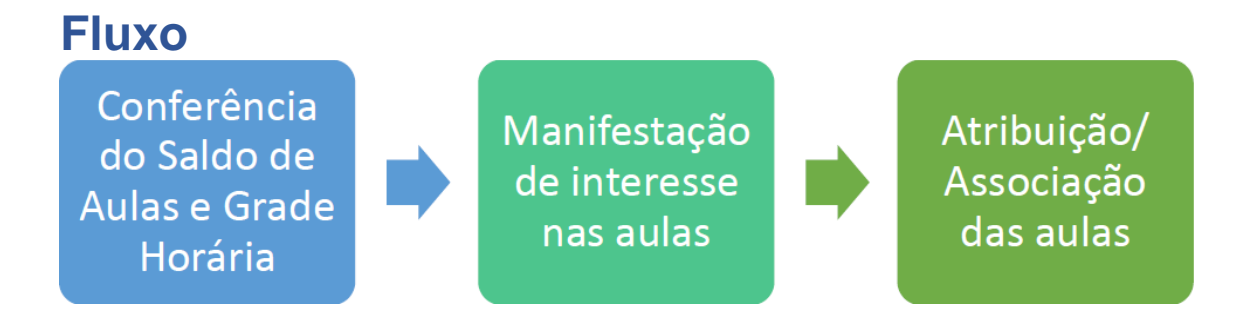

# **Cronograma Diário**

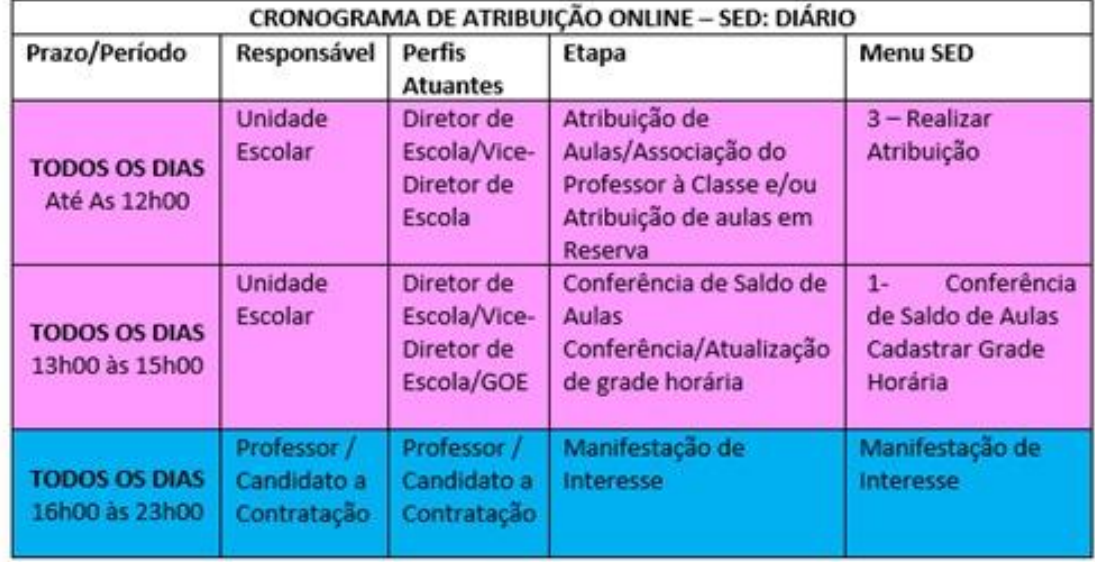

# **LOGIN DE ACESSO – Candidato**

Os candidatos realizarão o primeiro acesso à SED, utilizando o login, composto por rg+número+dígito+UF, e a senha padrão: 12345678 Ao realizar login, no sistema SED, aparecerá o(s) perfil cadastrado. Selecione: *Candidato*, como demonstra imagem abaixo.

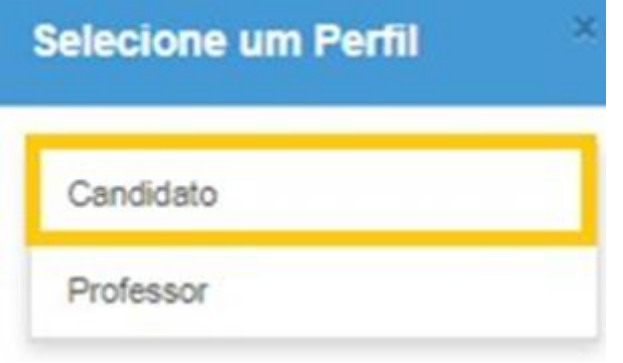

Na sequência acesse o menu lateral, Atribuição on line que permite: Manifestar interesse ou editar uma manifestação realizada. Clique em *Manifestação de Interesse*, aparecerá a mensagem de boas vindas, leia e clique em fechar. Clique em selecione, para selecionar a quantidades máxima de aulas que

deseja atribuir:<br>Início = Atribuição Online = Manifestação de Interesse

Bem-Vindo à Atribuição Online!

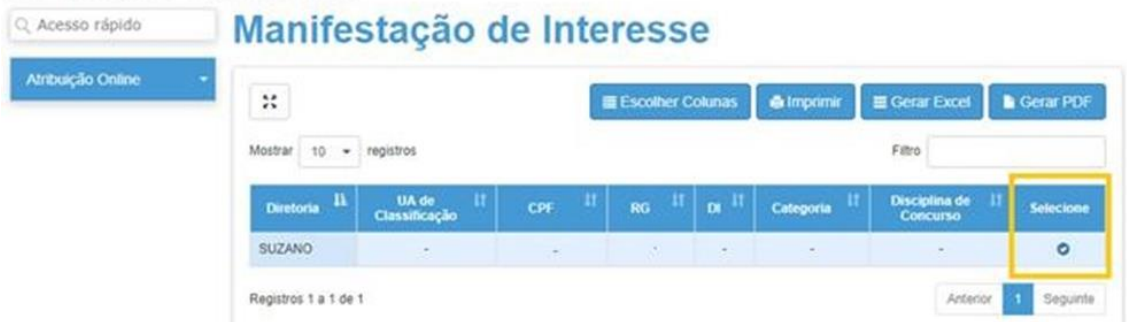

Após selecionar a quantidade de aulas a serem atribuídas, clique em próximo:

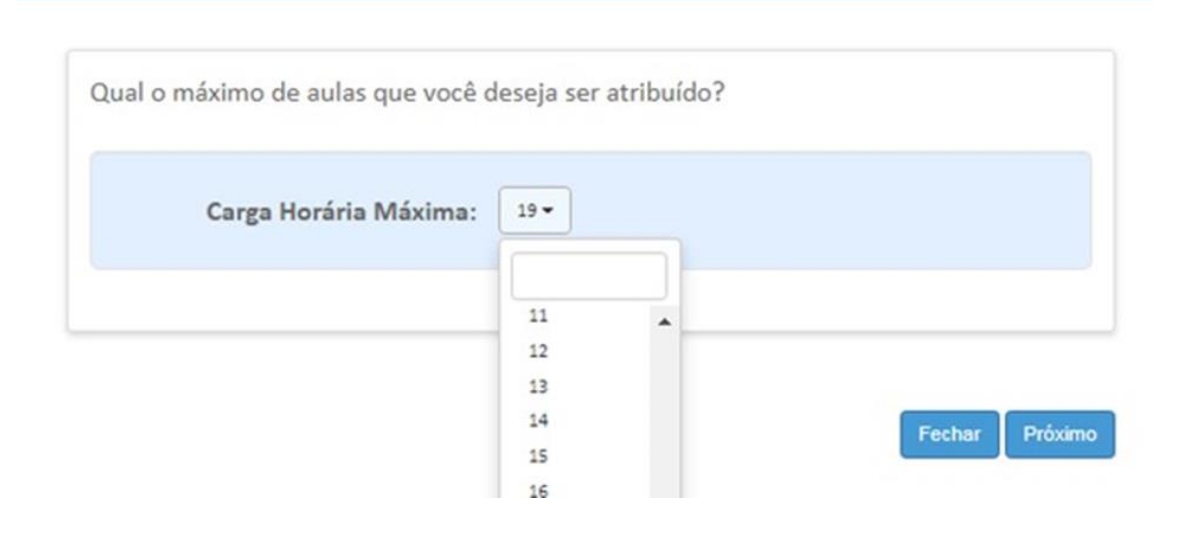

Na sequência, o sistema mostrará a tela, onde o docente define se deseja participar em mais de uma escola, bem como leitura do termo de responsabilidade:

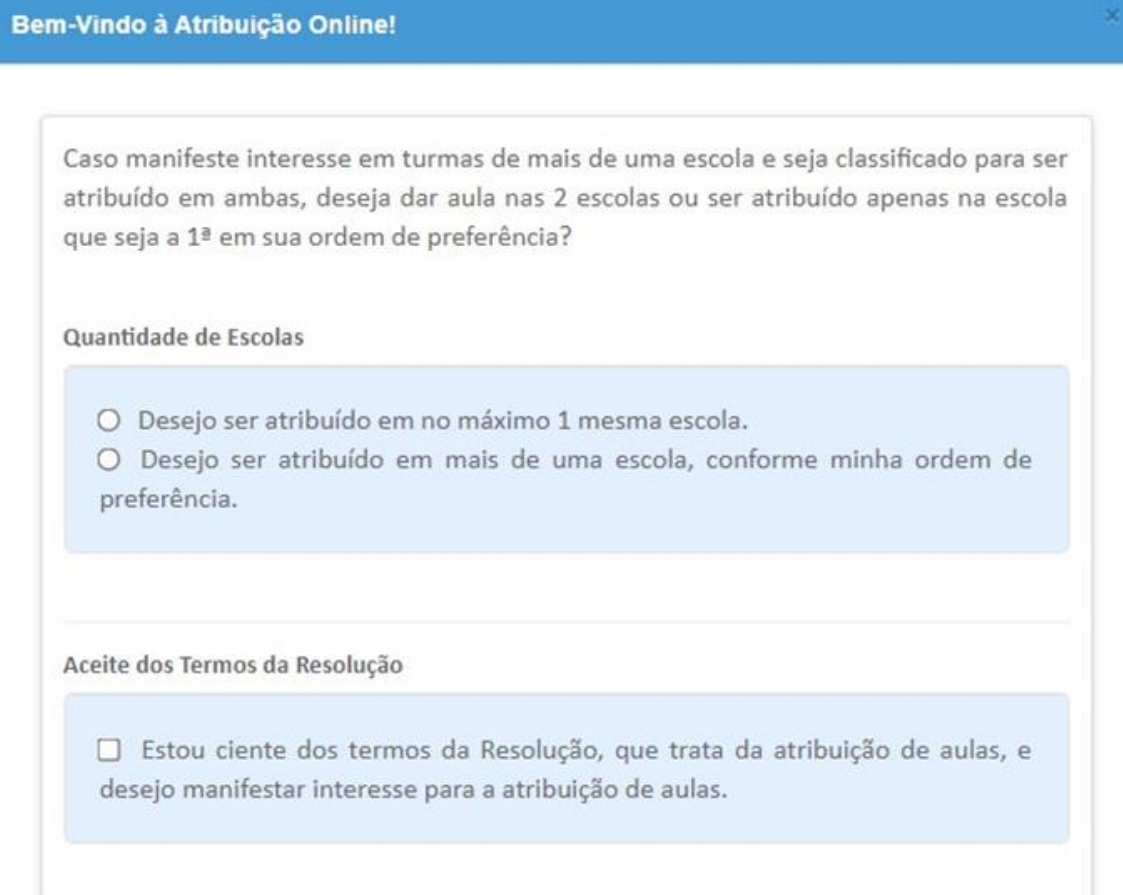

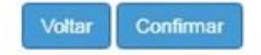

Feito isto, clique em confirmar. O sistema direcionará para tela com dados do servidor, de modo a facilitar o momento de atribuição, onde o Diretor terá que contatá-lo para confirmar a atribuição a ser realizada.

Note que o campo DI e categoria está em branco. Por serem candidatos a contratação o DI funcional será gerado após entrega da documentação para abertura de contrato de trabalho.

#### Manifestar Interesse Saldo de Aulas

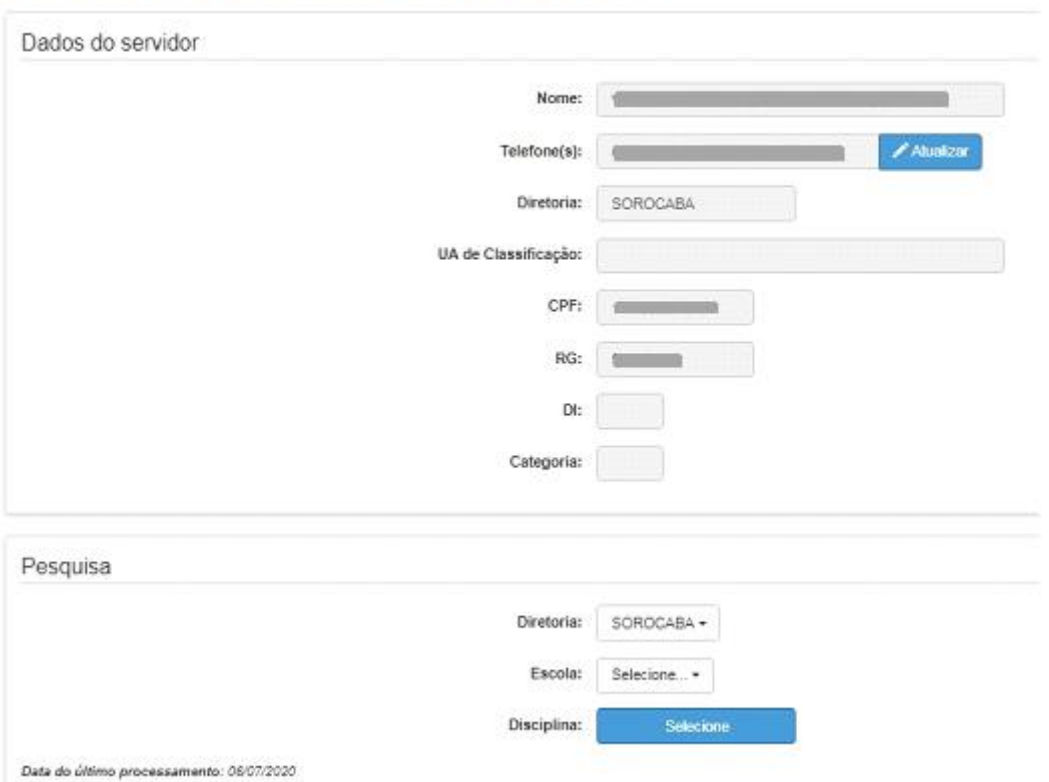

A aba pesquisa do saldo de aulas, permite selecionar Diretoria e Escola, bem como a(s) disciplina(s) que irá atuar, conforme formação curricular. Clique em *selecione*.

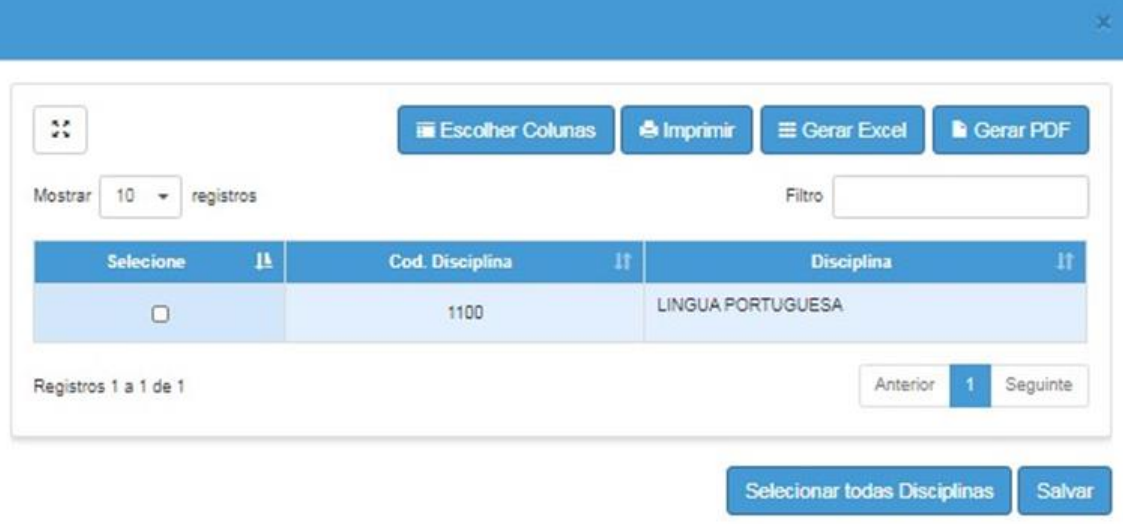

A parte de disciplina, corresponde ao que o candidato apresentou na inscrição seja para Processo Seletivo Simplificado, ou para cadastro emergencial.

Selecione e clique em *salvar* e na tela seguinte *Pesquisar* para ver as turmas disponíveis nesta escola/Diretoria.

O sistema mostrará a lista de turmas disponíveis nesta escola, com seus respectivos horários das aulas:

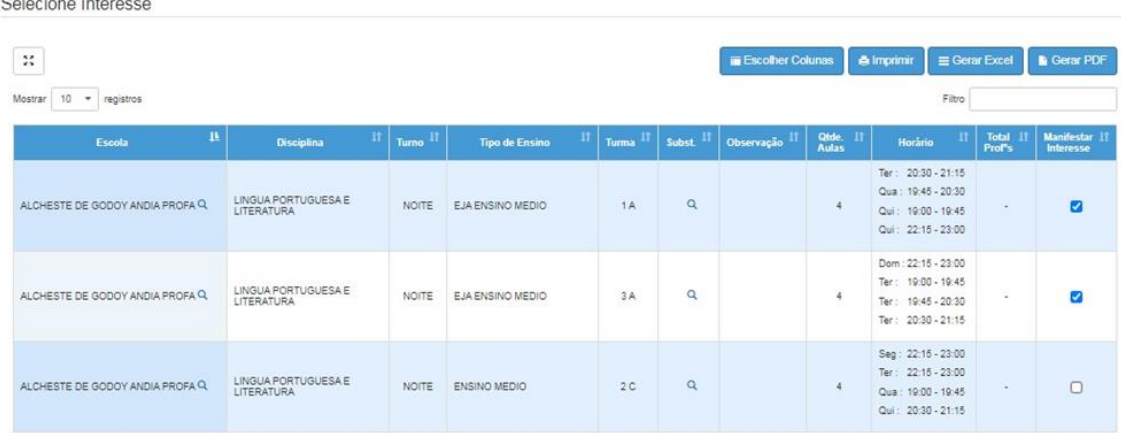

Para manifestar interesse nestas turmas, basta seleciona-la como mostra imagem acima.

#### **Atenção: Não selecione outra escola sem confirmar a atual**

Ao selecionar a (s) Turma (s) de interesse, clique em *confirmar*.

1) O docente pode alterar a ordem de prioridade que ele deseja participar da atribuição, sendo definido qual turma ele deseja que sistema verifique primeiro a oportunidade de atribuição, conforme lista de classificação e normas na Resolução SE 72/2020 e suas alterações.

2) Caso docente queira proceder com alteração nas opções de manifestação, terá até às 23:00 de cada dia para fazer isto. Deverá voltar menu inicial e acessar *Editar manifestação*.

Após isto, clique em *salvar* e esta feita a manifestação de interesse.

Note na imagem abaixo que as turmas manifestadas aparecem com check list na coluna à direita.

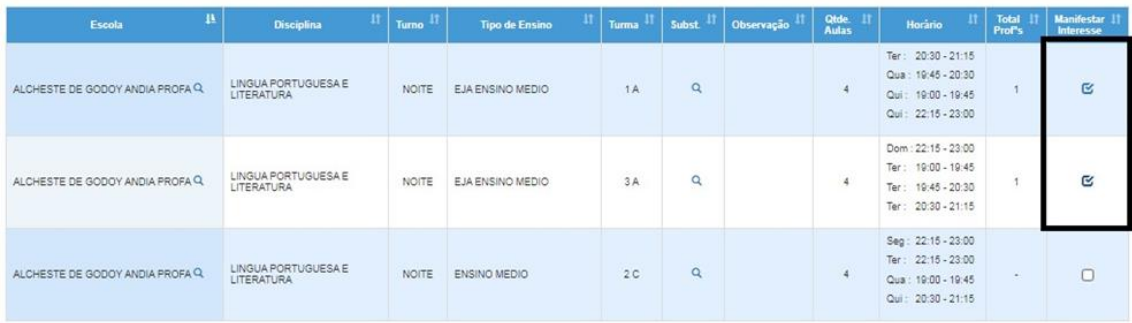

Diariamente , no período da manhã, , o docente receberá contato (e-mail, telefone), da equipe escolar para confirmar em qual escola terá abertura de contrato, bem como lista de documentos para contratação e criação de vínculo funcional.